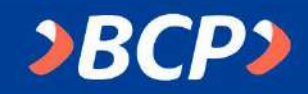

# **¿Cómo realizar pagos de la UPT por la Banca por Internet del BCP?**

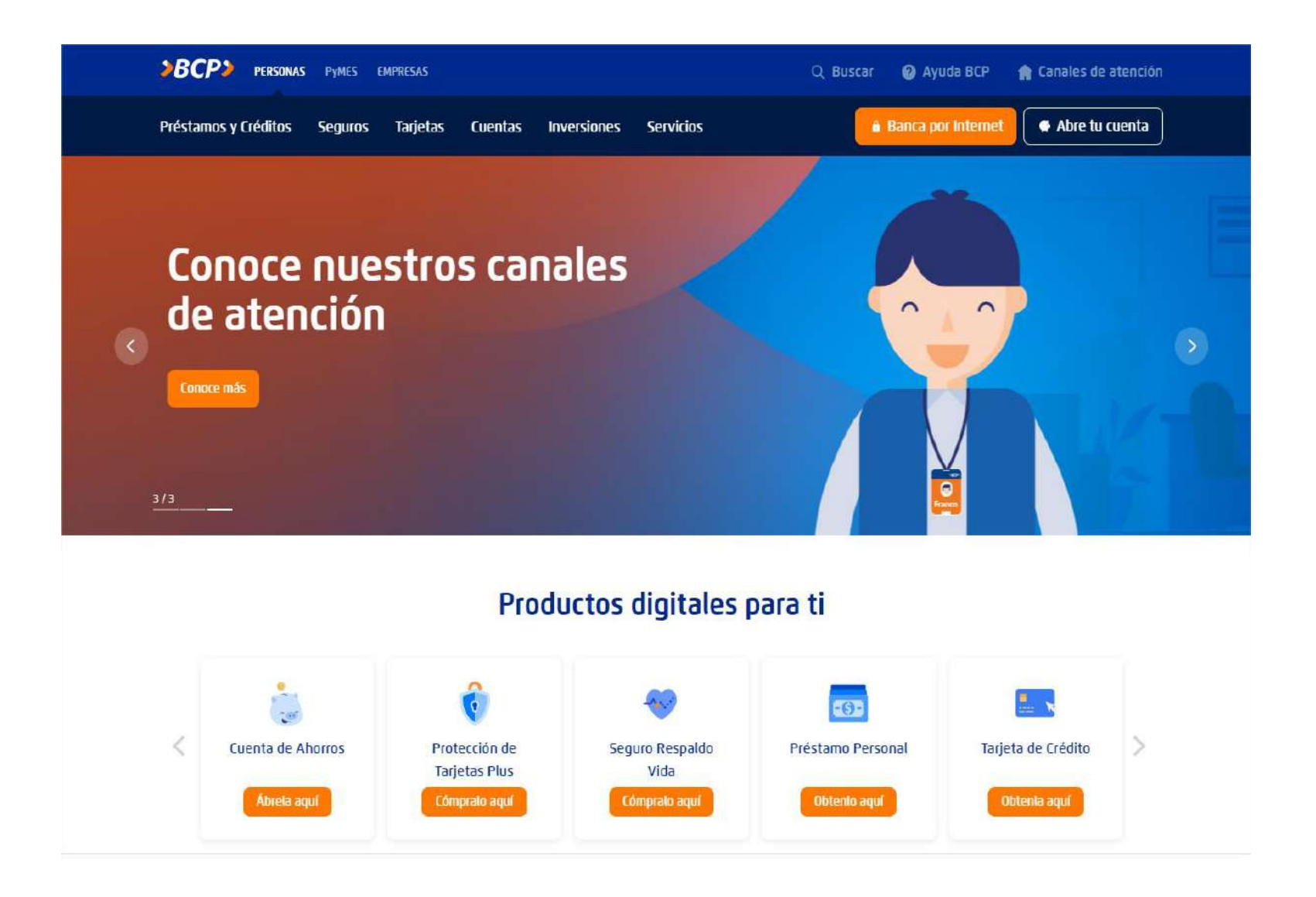

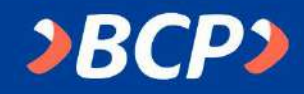

## **PASO 1:**

Accede a la Banca por Internet del BCP (www.viabcp.com) e ingresa los datos solicitados.

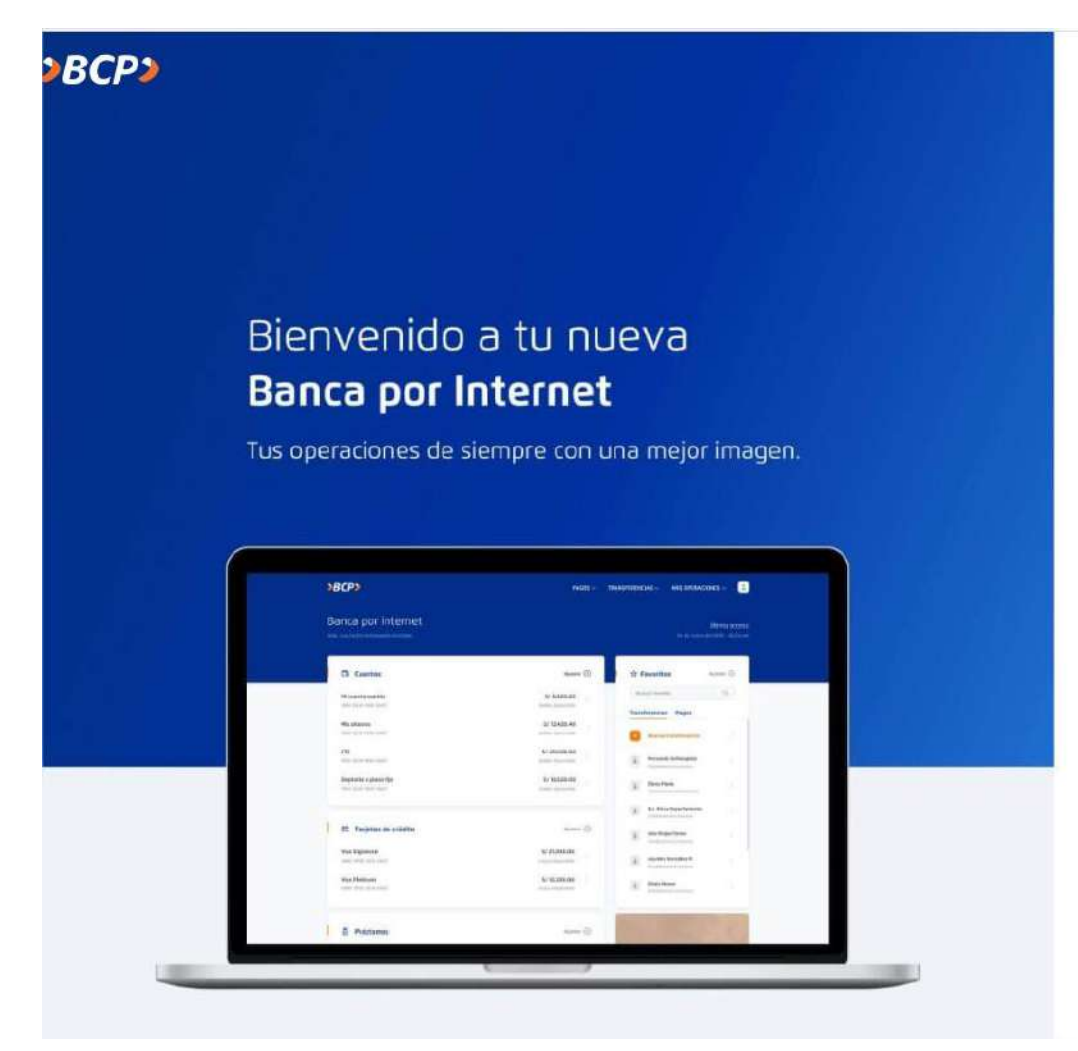

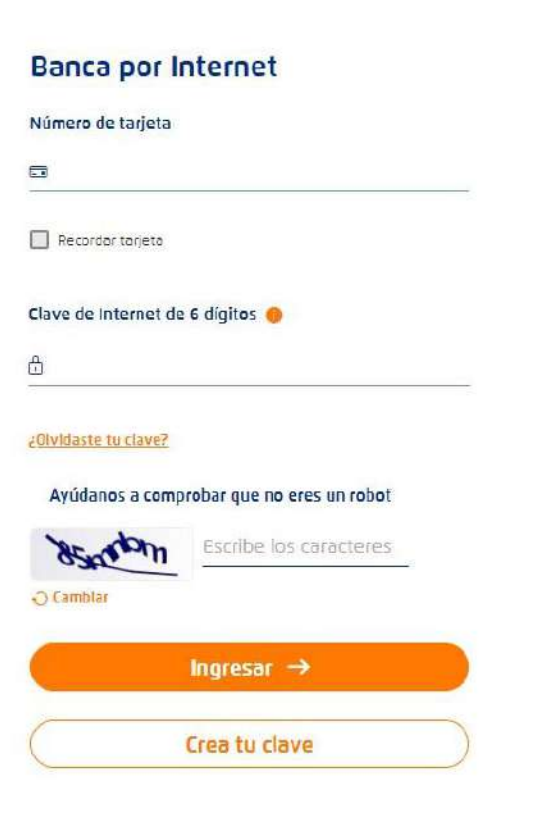

⊙ Esta ventana se cerrará en 116 segundo:

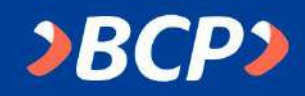

## **PASO 2:**

Elige la cuenta con la que realizará el pago.

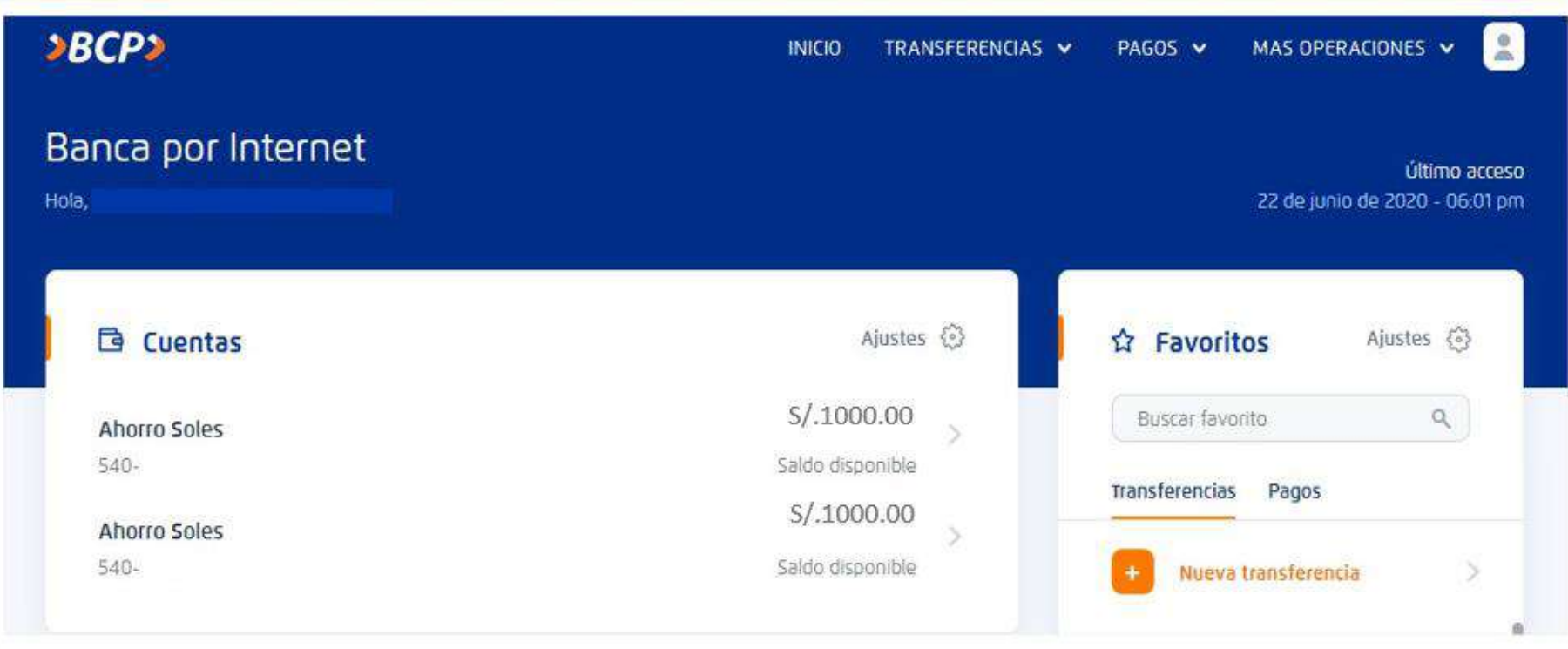

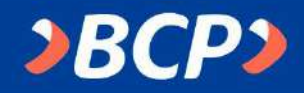

## **PASO 3:**

En el menú seleccionar la opción PAGOS [Pagar un servicio]

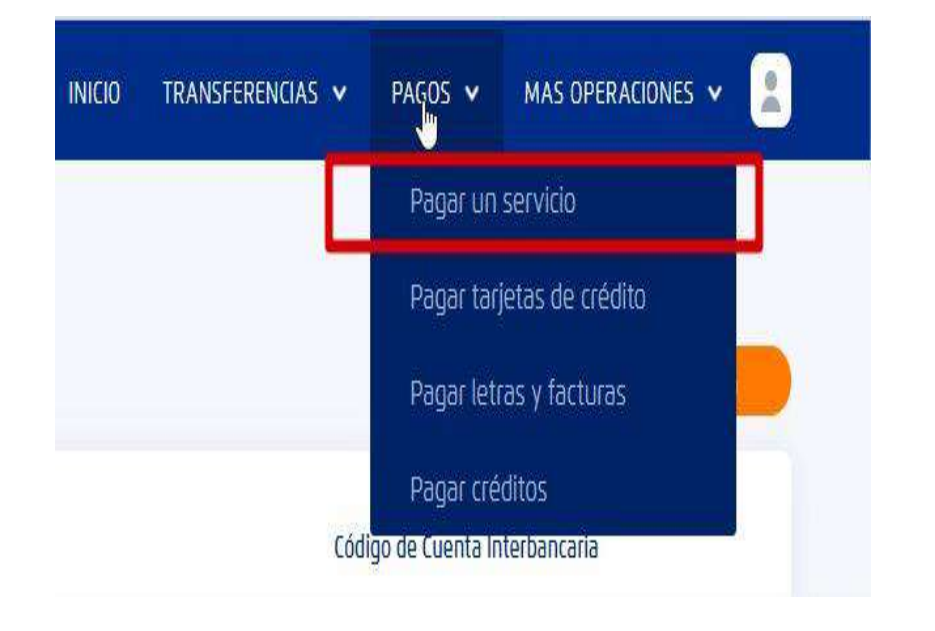

## **PASO 4:**

#### Busca: UNIVERSIDAD PRIVADA DE TACNA

Pago de servicio Busca la empresa que deseas pagar  $\alpha$ UNIVERSIDAD PRIVADA DE TACNA Universidad Privada De Tacna

**INICIO** 

TRANSFERENCIAS V

PAGOS V

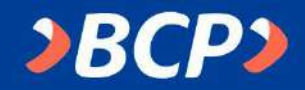

#### **PASO 5:**

Ingresar el tipo de servicio a pagar.

#### Pago de servicio

Busca la empresa que deseas pagar

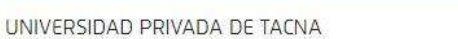

Encontramos 01 resultado para "Universidad Privada De Tacna"

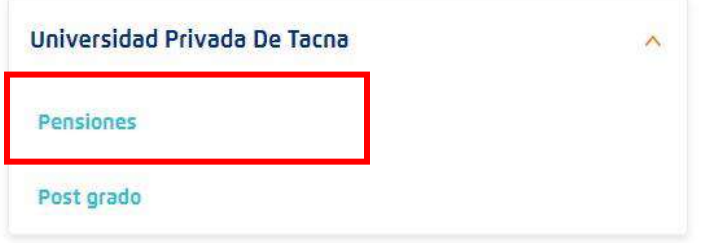

#### **PASO 6:**

## Ingresar el código universitario.

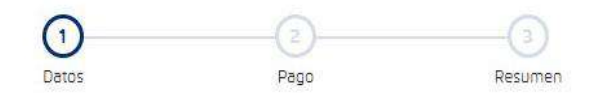

#### Pago de servicio

Selecciona e ingresa los datos solicitados

Empresa

Q

Universidad Privada De Tacna

Categoría

Universidades

Servicio a pagar

Pensiones

Código de alumno Número

> ← Volver Continuar  $\rightarrow$

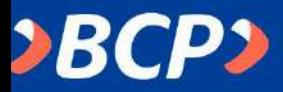

## **PASO 7:**

Verificar los datos del pago y elige los recibos a cancelar.

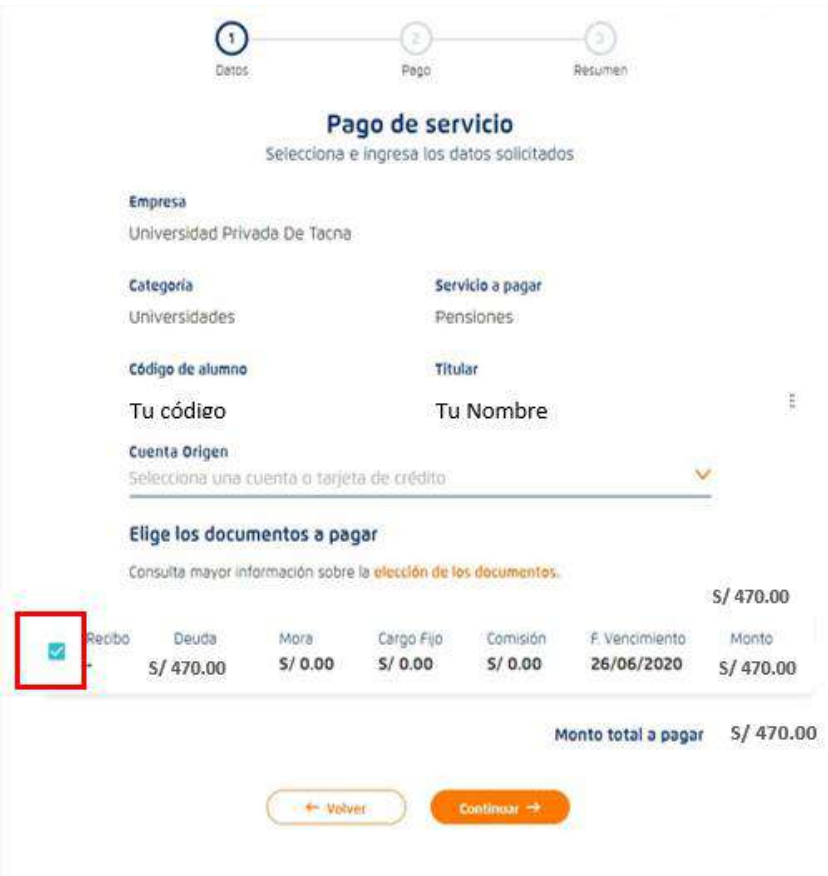

## **PASO 8:**

Confirma que los datos del pago son correctos e ingresa los 6 dígitos de tu Token digital y pagar.

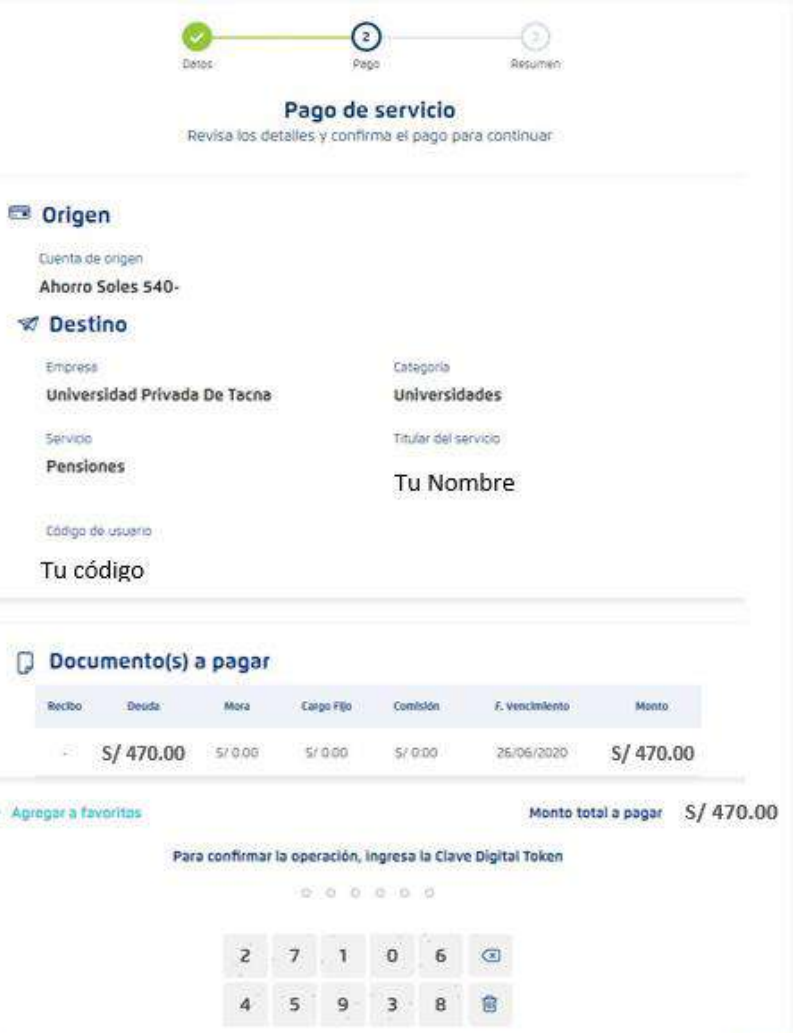

Page

+ Volver